# **Scheduled CareMount Provider Virtual Visits**

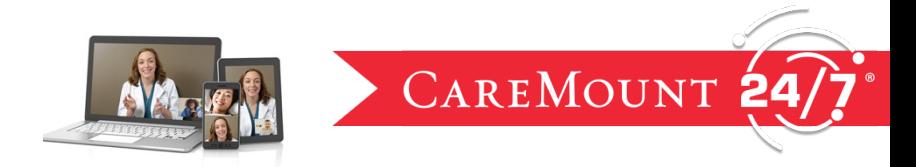

**If you need help with a Virtual Health Visit, [email support.](https://www.caremountmedical.com/contact-us/) DO NOT CALL the 1-855-Teladoc line.** 

### **Download the CareMount 24/7 app**

**Download the CareMount 24/7 app on your smart phone or tablet.** Go to the Google Play or App Store.

**Already have a CareMount 24/7 app and account?** 

Skip to "On the day of your scheduled Virtual Visit" section.

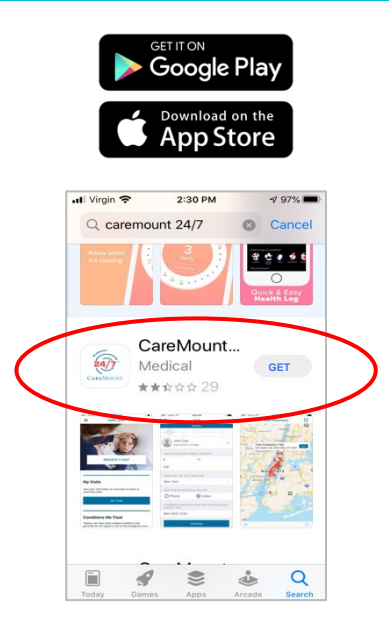

### **Register your account**

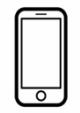

**A.) Smart phone or tablet (iPhone, iPad, Android)**

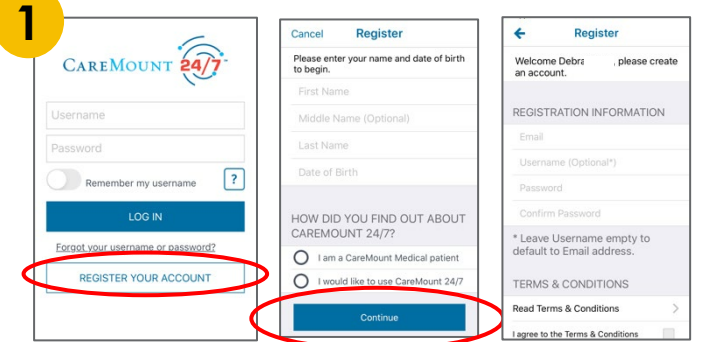

Open the CareMount 24/7 app, Click **REGISTER YOUR ACCOUNT.**

Follow the prompts asking for your name and date of birth and click **CONTINUE.**

Enter your email address and a password.

### **Register your account**

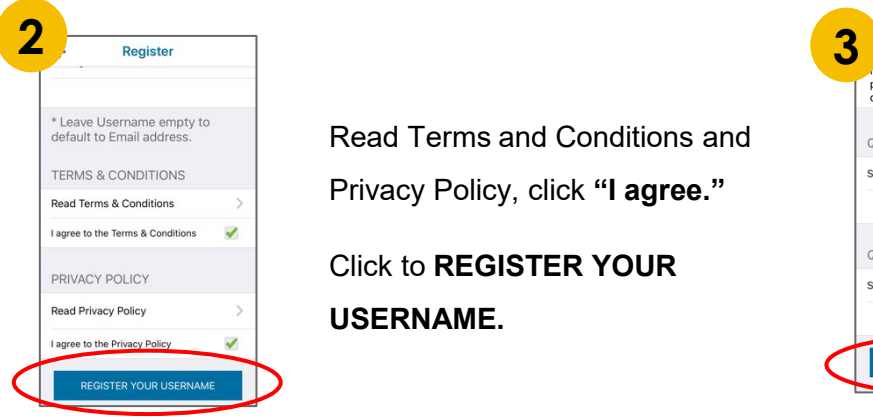

Read Terms and Conditions and Privacy Policy, click **"I agree."**

Click to **REGISTER YOUR USERNAME.**

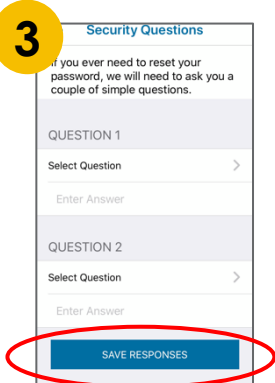

**REQUESTED**<br>**X VISIT**<br>**X ANSIT**<br>Dr. Howard Hinestroza, MD

My Visits

**Hollo Dobr** 

Answer two security questions and **SAVE RESPONSES.**

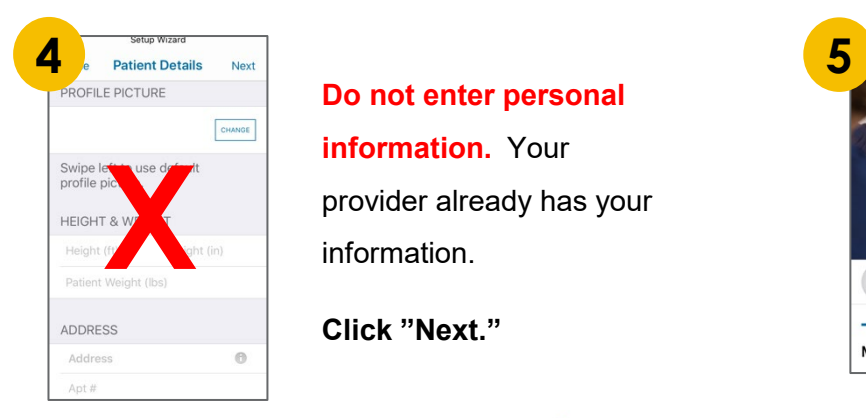

**Do not enter personal information.** Your provider already has your information.

**Click "Next."**

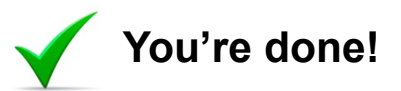

#### **DO NOT CLICK "REQUEST A VISIT."**

**To see YOUR CareMount provider, you must have called his/her office to schedule a Virtual Visit.**

## **Schedule your visit**

#### **Call to schedule with your CareMount provider**

- **1. Call your CareMount provider during normal business hours.**
- 2. Find your provider's phone number on the [CareMount Medical website](https://www.caremountmedical.com/)  simply search your provider's name using the "search" field.

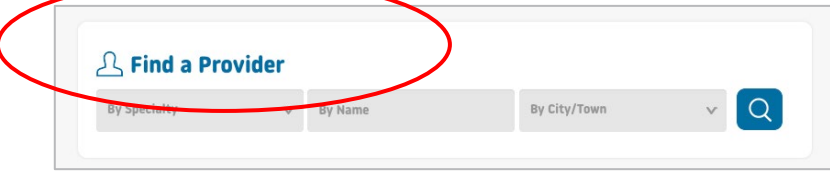

#### **Open confirmation email from CareMount 24/7**

- 1. After you call your provider's office to schedule an appointment, you will receive an email confirmation from CareMount 24/7.
- **2. Click CONFIRM.**

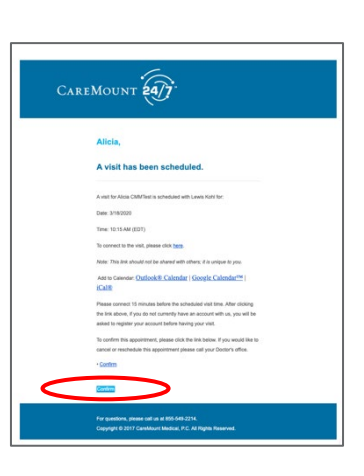

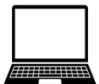

### **B.) Computer or laptop**

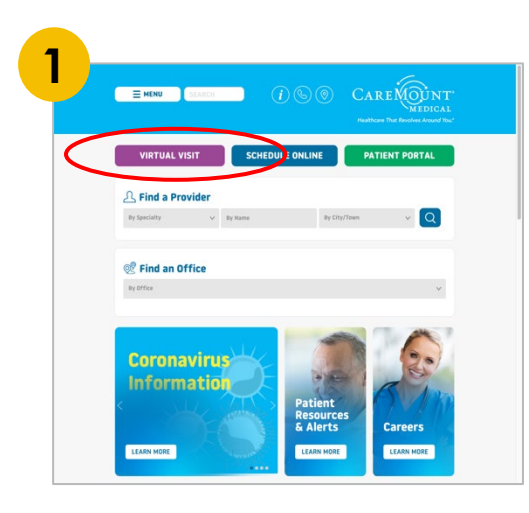

#### [Go to CareMount.com.](https://www.caremountmedical.com/)

Click on **Virtual Visit** 

**VIRTUAL VISIT** 

Click on "**Click Here"**

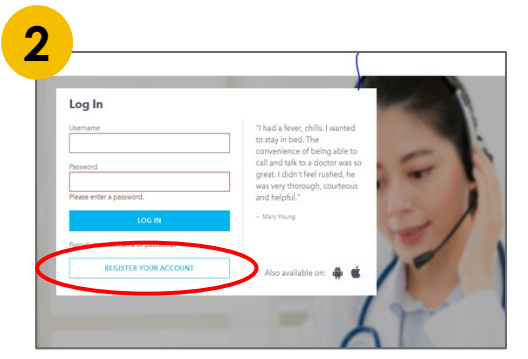

Click **[REGISTER YOUR ACCOUNT](https://www.caremount247.com/Login/Index)** and follow the prompts asking for your name, date of birth, email address and enter a password.

Follow the prompts.

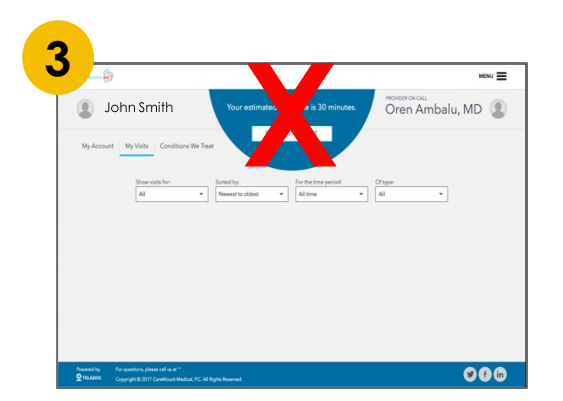

**DO NOT CLICK "REQUEST A VISIT." To see YOUR CareMount provider, you must have called his/her office to schedule a Virtual Visit.**

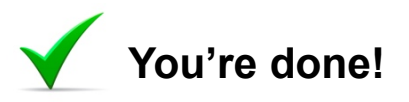

## **Day of your scheduled Virtual Visit**

Secure a well-lit, quiet room. A **STRONG INTERNET CONNECTION** is necessary. Make sure your volume is turned up and your microphone is on. Make sure you are not blocked from getting on the internet when you start your visit.

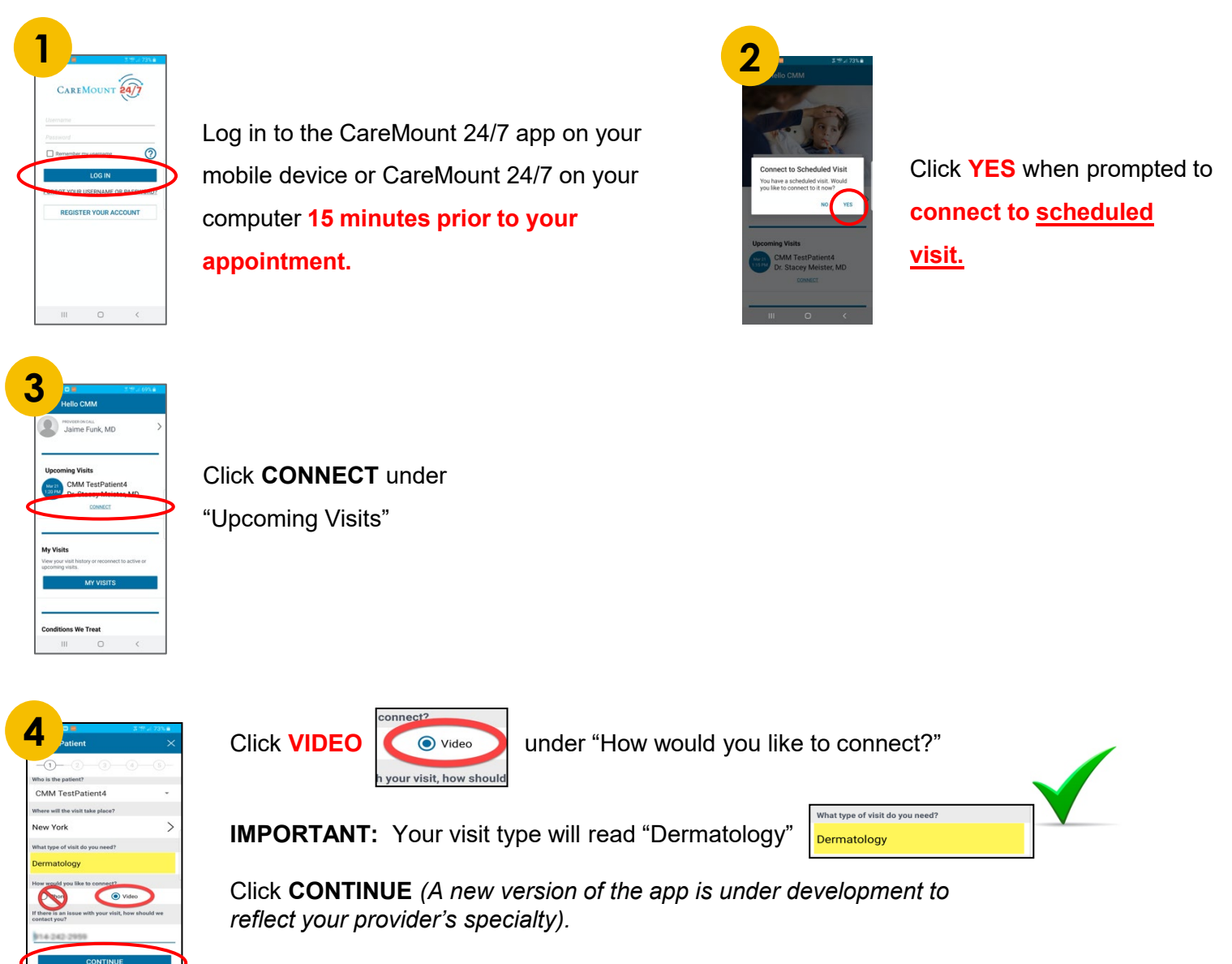

Skip adding "medication information."

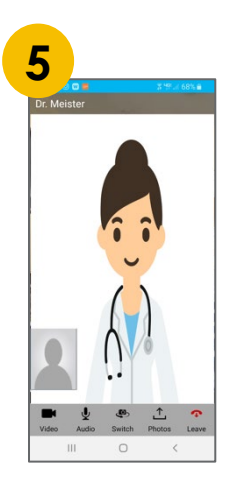

See your provider at the time of your scheduled visit.

### **How much does a Virtual Visit cost?**

There will be no charge at the time of your visit. Many insurance carriers will now cover this service, but you will still be responsible if the charge is applied towards your deductible. If your insurance carrier does not cover a "telehealth" visit, you will receive a bill for \$49.

## **For pediatric patients**

- Call CareMount to make an appointment for your child. Go to [caremount.com f](https://www.caremountmedical.com/)or provider search.
- Receive a confirmation email from CareMount 24/7: parent/guardian name will appear in the confirmation email.
- Follow steps 3 and 4 (downloading and registering): Register your CareMount 24/7 account first and add your child/children or dependents to your account.
- At the time of the visit, the screen will show the parent's name as the patient. Please join your child at the time of the pediatric visit with the provider. A minor child (under 18) cannot conduct a virtual visit without an accompanying parent or guardian.

## **Preparing for your Virtual Visit**

It will be helpful to have these items with you during your Virtual Visit. Please have any prescription medications that you take in front of you during your visit so these can be reviewed with your provider.

#### **INTERNAL MEDICINE visit:**

- Thermometer
- Blood pressure cuff
- Pulse oxygen level
- Flashlight

#### **CARDIOLOGY visit:**

- Scale
- Blood pressure cuff

#### **ENDOCRINOLOGY visit:**

- Blood glucose log
- If you have a pump, please download your pump data

#### **SPECIALTY visit:**

• Your doctor will make a specific request, if applicable

#### **OPHTHALMOLOGY visit: (required)**

• Click this link and take the eye tests. It will take only a few minutes. Write down or print your results. <https://www.zeiss.com/vision-care/us/better-vision/vision-screening.html>

### **Need help?**

**[Contact Us](https://www.caremountmedical.com/contact-us/)**